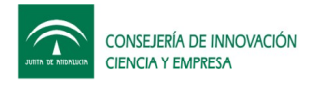

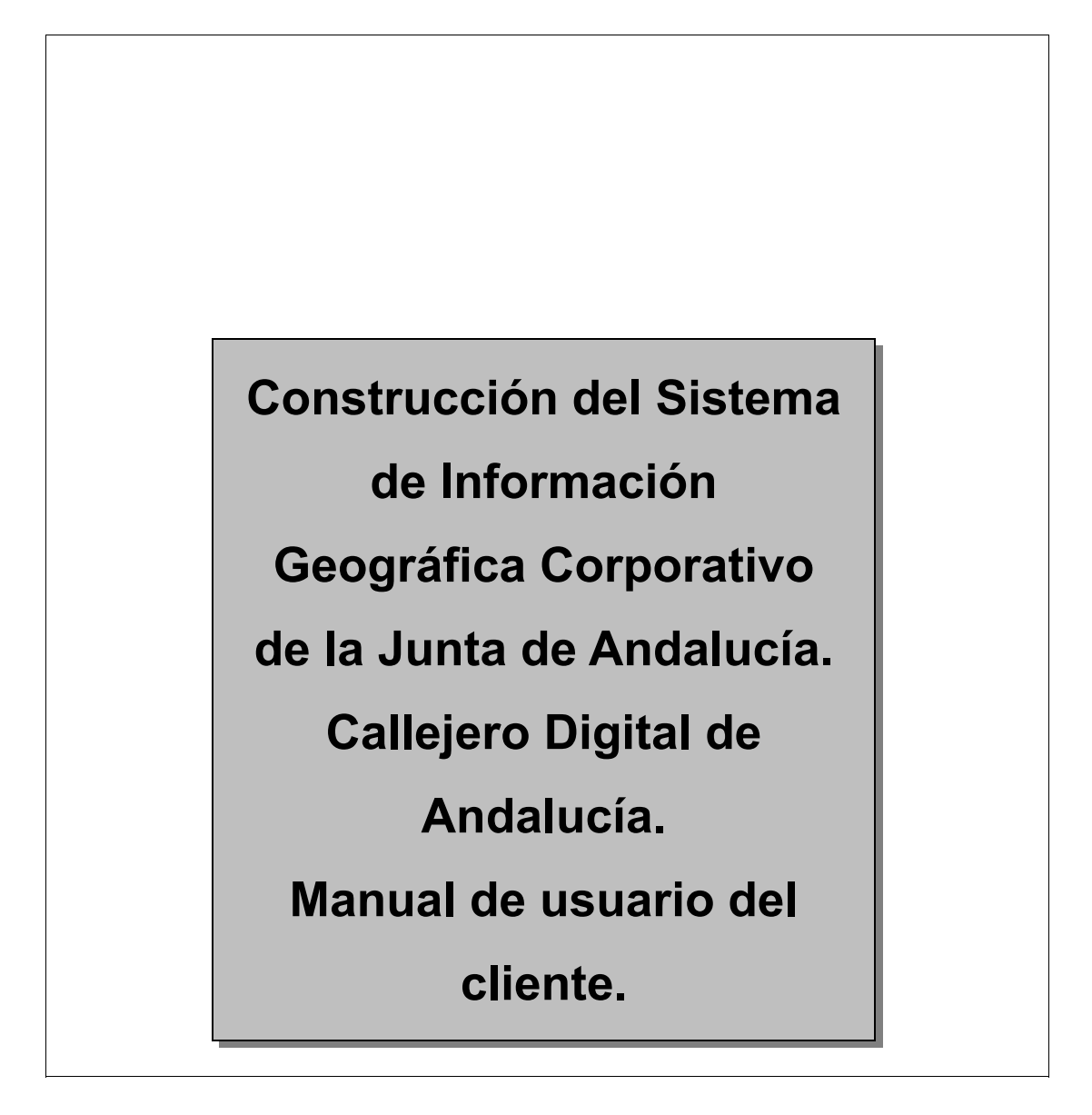

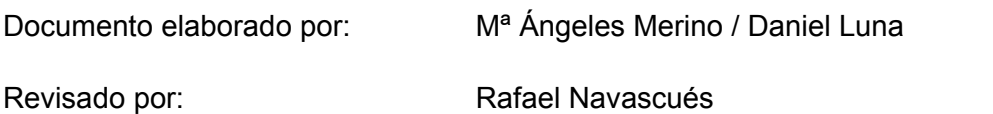

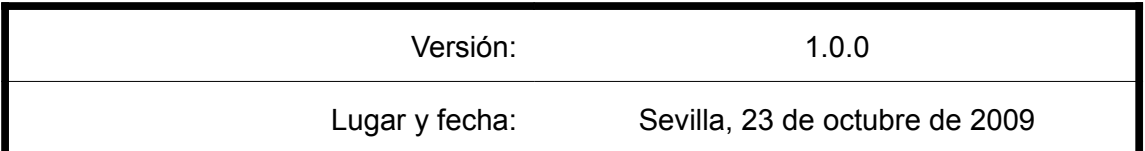

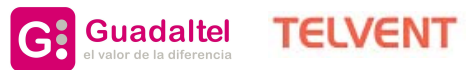

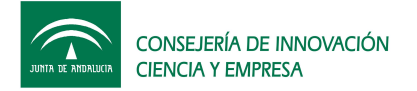

*Construcción del Sistema de Información Geográfico Corporativo de la*

*Junta de Andalucía. Callejero Digital de Andalucía. Manual de usuario*

*de l cliente.*

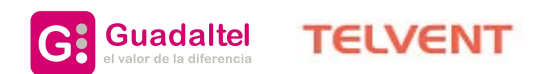

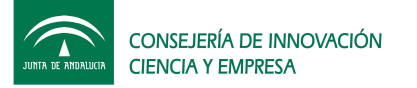

*Construcción del Sistema de Información Geográfico Corporativo de la*

*Junta de Andalucía. Callejero Digital de Andalucía. Manual de usuario*

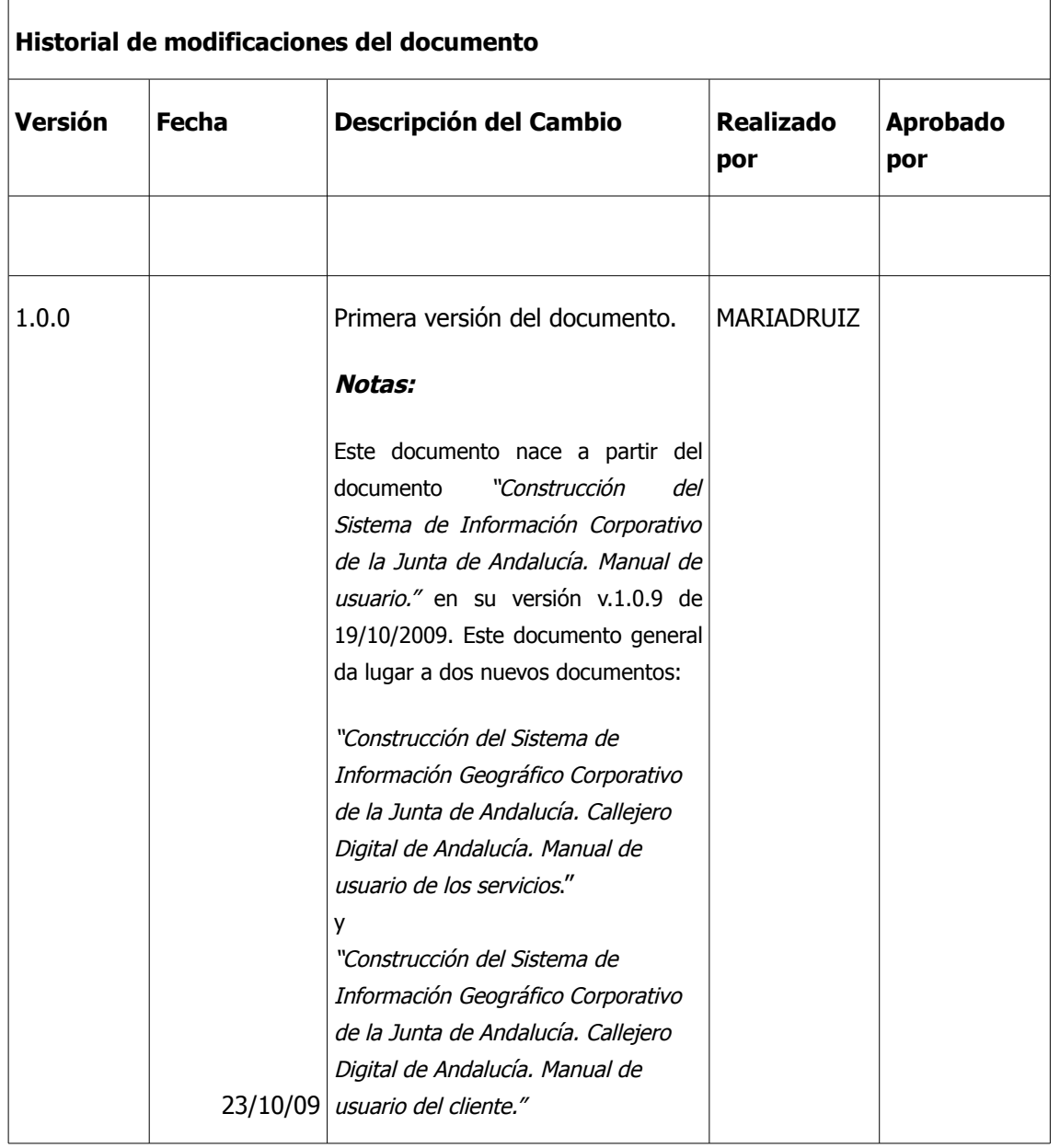

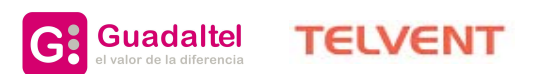

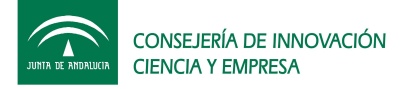

Índice:

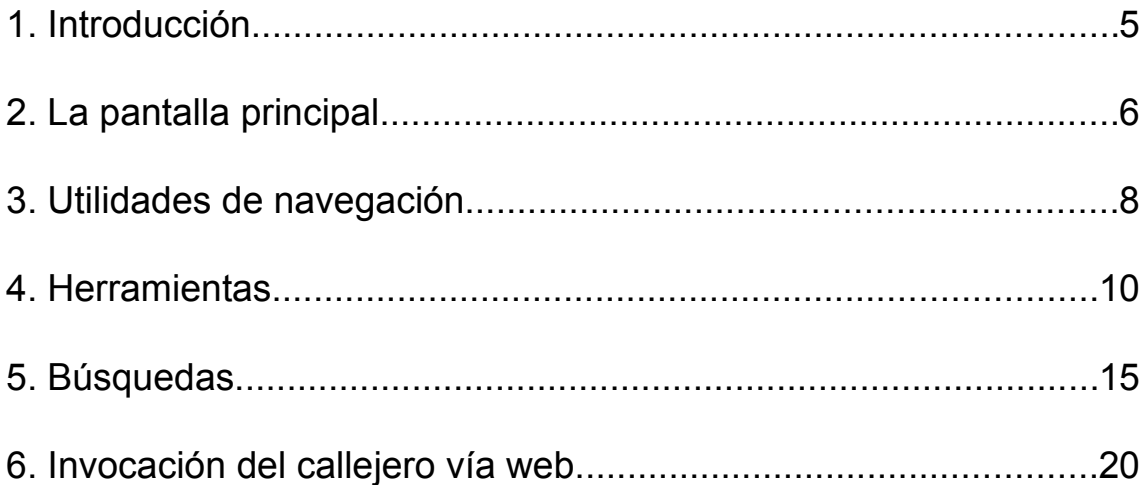

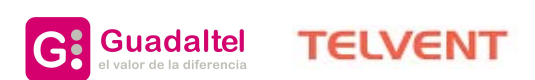

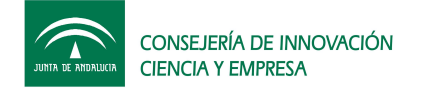

## **1. Introducción**

El objeto del presente documento es realizar una descripción de la aplicación web Callejero Digital de Andalucía para usuarios del mismo.

La versión del Callejero Digital de Andalucía asociada a este documento es la *V.1.0.2* de *19 de octubre de 2009*.

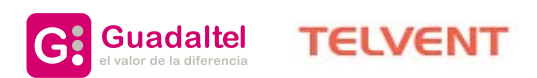

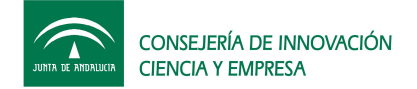

## **2. La pantalla principal**

La pantalla principal del Callejero Digital de Andalucía permite acceder a todas las utilidades disponibles en la misma de una forma fácil y amigable.

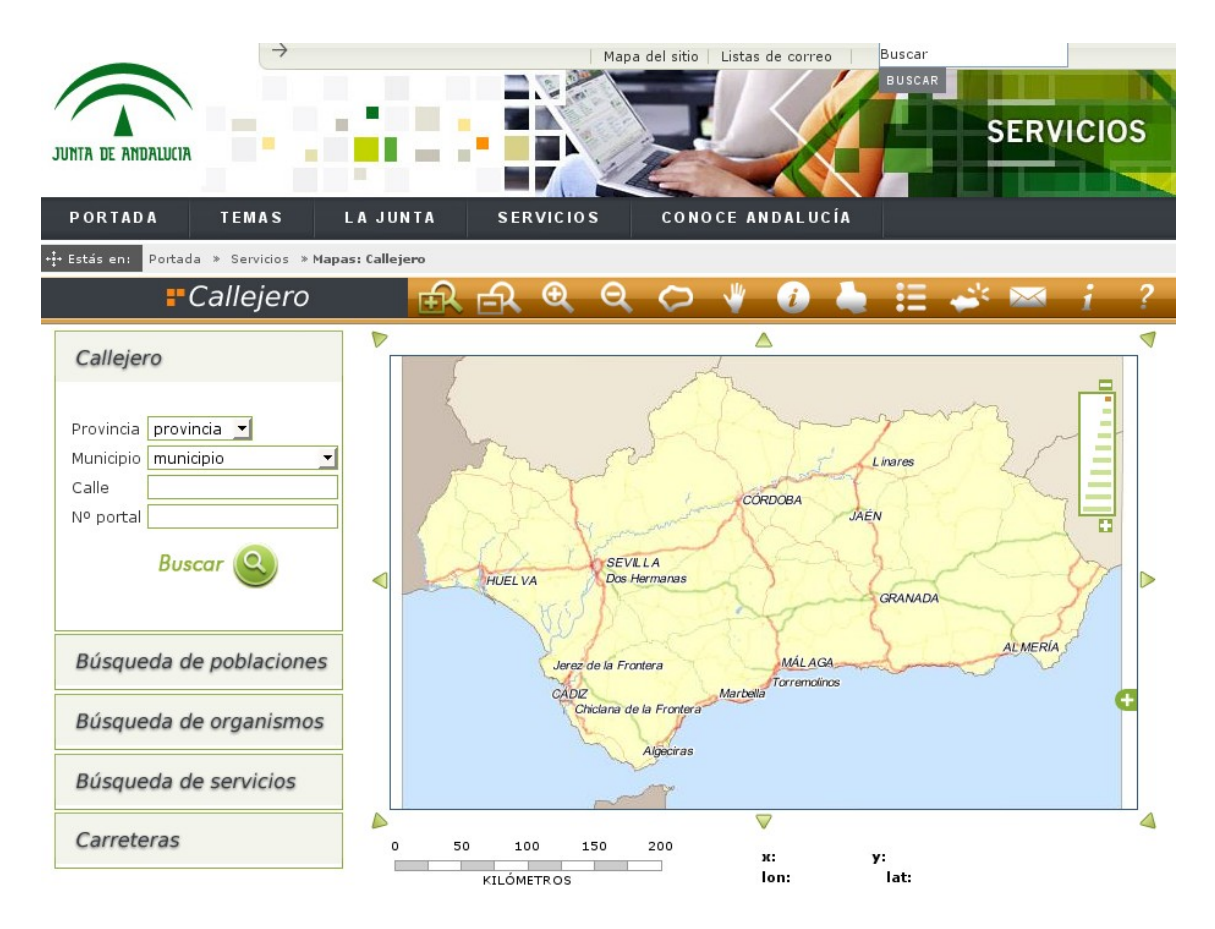

Se presentan las utilidades en 3 grupos básicos:

• Utilidades de navegación sobre el mapa

Utilidades que permitirán trabajar con el mapa del callejero habilitando al usuario la posibilidad de realizar zoom, desplazamiento, aumentar y reducir escala, ...

**Herramientas** 

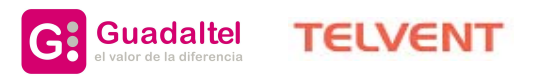

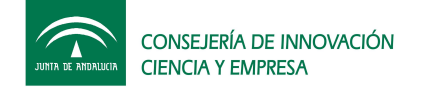

Utilidades encaminadas a explotar el mapa del callejero mediante obtención de información, visualización de leyenda, impresión,...

• Utilidades de búsqueda

Utilidades orientadas a la búsqueda de elementos sobre el mapa, pudiéndose localizar calles, poblaciones, organismos públicos, servicios y carreteras.

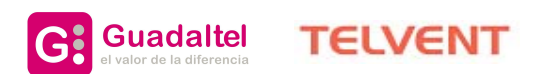

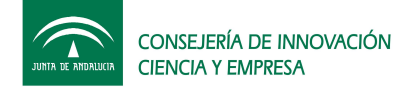

## **1. Utilidades de navegación**

Las utilidades de navegación se encuentran en la barra de herramientas sobre el mapa y permiten al usuario navegar por el mismo.

## *Acercarse*

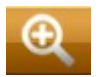

Aumenta el nivel de zoom del visor, acercándose a la imagen que se está visualizando.

#### *Alejarse*

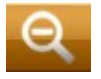

Reduce el nivel de zoom del visor, alejándose de la imagen que se está visualizando.

#### *Acercarse a la caja*

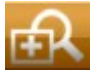

Aumenta el nivel de zoom del visor, según la zona de la caja que el usuario dibuje.

#### *Alejarse a la caja*

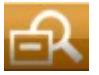

Reduce el nivel de zoom del visor, según la zona de la caja que el usuario dibuje.

#### *Restaurar mapa*

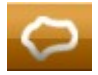

Actualiza el nivel de zoom del visor al adecuado para visualizar el mapa base de la aplicación.

#### *Mover mapa*

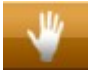

Mueve el mapa siguiendo el movimiento del ratón mientras éste está presionado. Si el

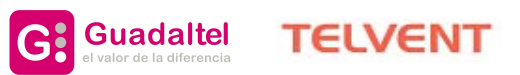

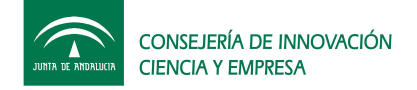

cursor sale del mapa mientras se está arrastrando, será como si se soltara el botón.

#### *Limpiar mapa*

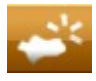

Permite al usuario borrar del mapa todos los puntos generados mediante las diferentes búsquedas.

#### *Control de escalas*

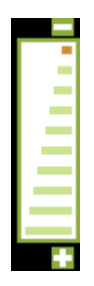

Control que permite aumentar o disminuir el nivel de zoom del visor según las escalas predefinidas.

#### *Mover a punto cardinal*

Existen una serie de botones alrededor del mapa que permiten desplazar el mismo en la orientación que se desee: norte, sur, este, oeste, sureste, suroeste, noreste y noroeste.

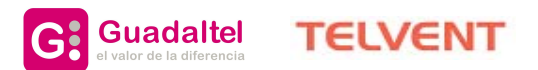

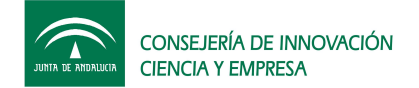

## **2. Herramientas**

El Callejero Digital de Andalucía incorpora una serie de utilidades adicionales sobre el mapa con vistas a explotar la información del mismo y a su difusión.

## *Información sobre un punto*

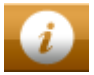

Habilita la utilidad de obtención de información sobre el mapa.

Una vez habilitada se podrá realizar obtención de información sobre las capas que figuran en la leyenda del mapa con el símbolo de información $\mathbb O$ .

Para ver la información de un elemento, se debe pulsar con el ratón sobre dicho elemento:

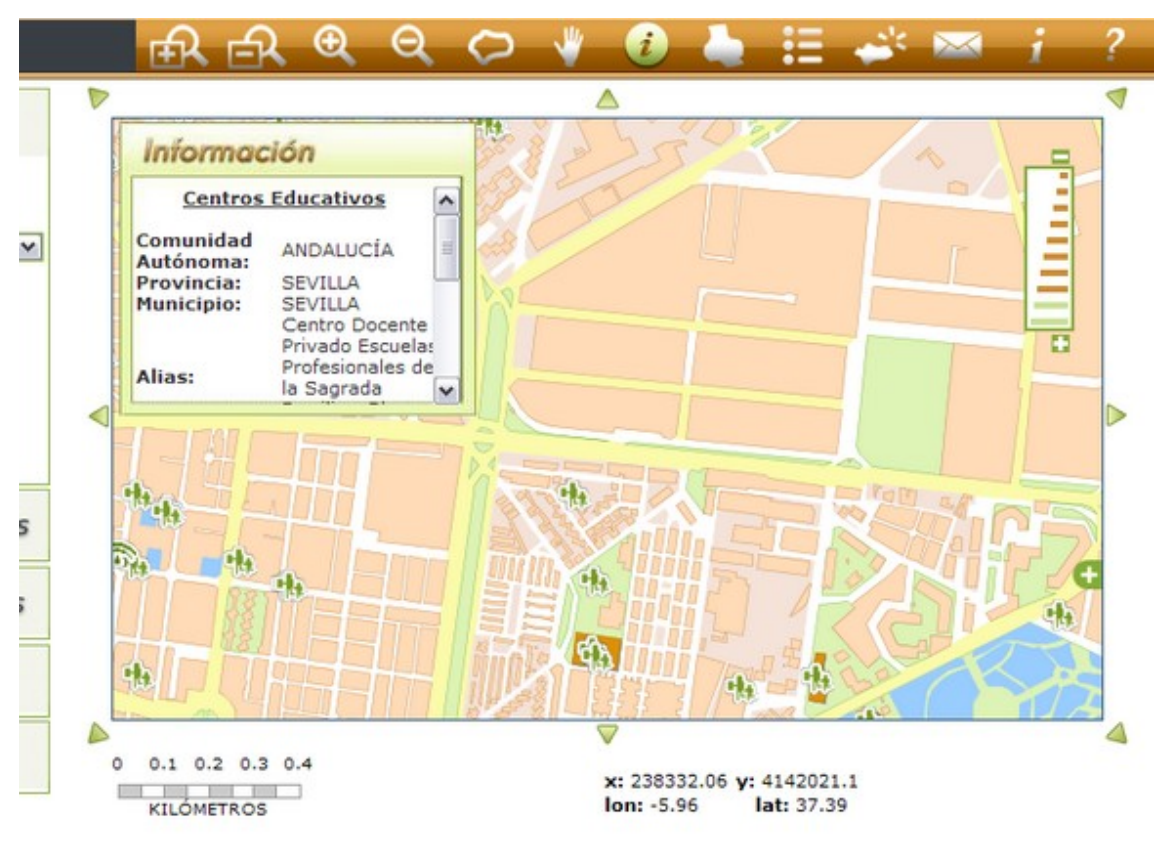

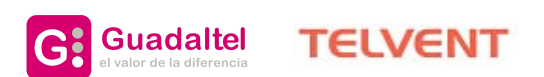

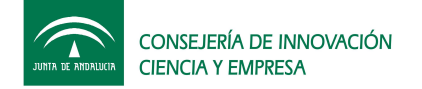

## *Imprimir*

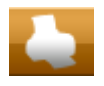

Abre una ventana que contiene el mapa y la leyenda asociada a él de la vista actual para permitir su impresión.

#### *Leyenda*

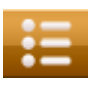

La leyenda muestra todas las capas disponibles en el mapa de forma que el usuario pueda activarlas o desactivarlas para su visualización.

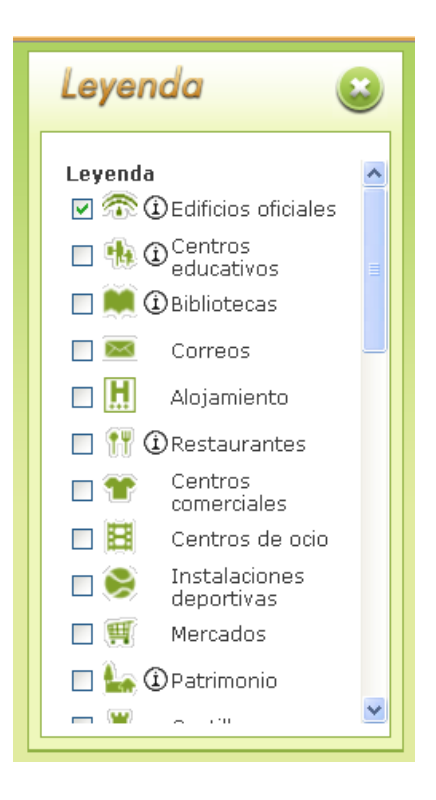

El símbolo Que se muestra junto a algunas capas de la leyenda indica que son consultables desde la utilidad de obtención de información en la barra de herramientas

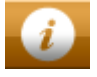

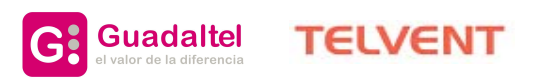

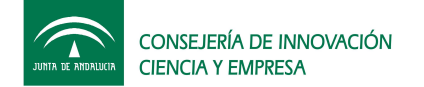

#### *Enviar mail*

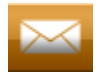

Permite al usuario enviar un correo electrónico donde se incluirá una referencia a una url asociada a la vista actual que se visualiza en el mapa.

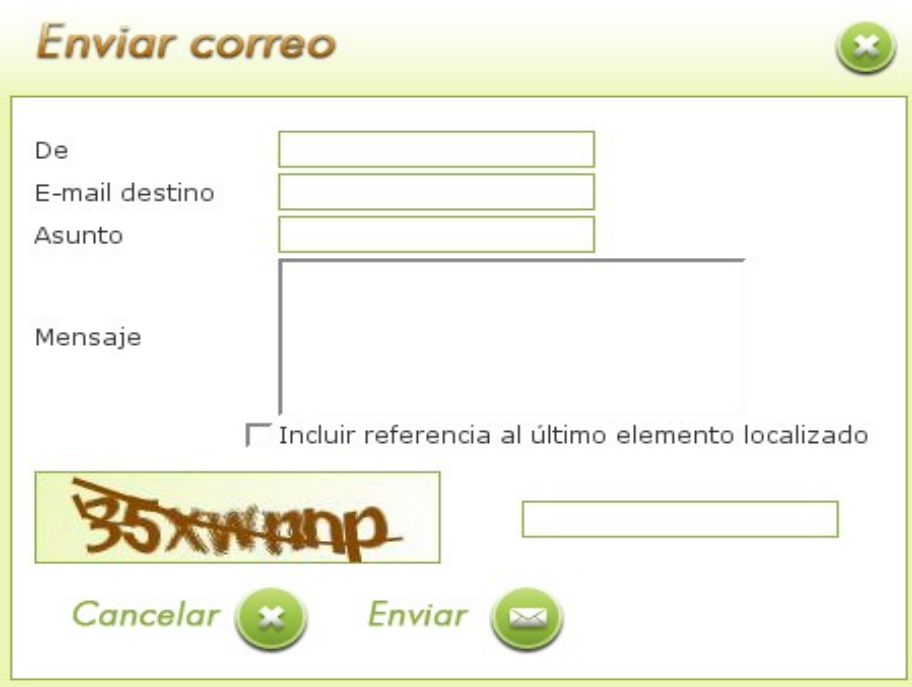

Se rellenarán los diferentes campos de la ventana y se pulsará el botón Enviar.

- **De** -- Incluir nombre de la persona que envía el enlace.
- **E-mail destino** -- Correo electrónico de la persona a la que se envía el enlace.
- **Asunto** -- Asunto para el correo.
- **Mensaje** -- Mensaje del correo.
- **Código** Código de verificación.

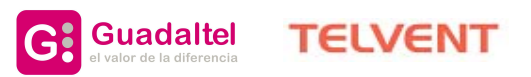

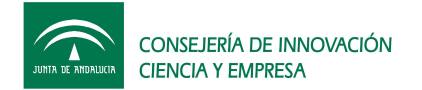

*Junta de Andalucía. Callejero Digital de Andalucía. Manual de usuario*

*de l cliente.*

### *Mapa de referencia*

Activa o desactiva la visualización del mapa de referencia.

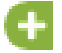

r.

Permite que se visualice el mapa de referencia asociado a la vista actual.

Permite ocultar el mapa de referencia asociado a la vista actual.

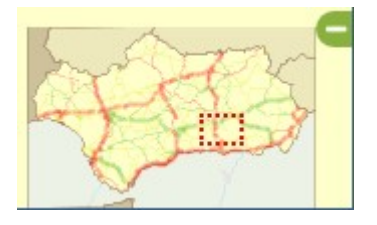

Sobre el mapa de referencia se pueden realizar algunas acciones para el posicionamiento en el mapa principal:

a).- Visualización, en forma de caja, de la zona actual de visualización.

b).- Posibilidad de desplazar la caja de referencia para visualizar otra zona del mapa principal.

c).- Posibilidad de seleccionar otra zona del mapa, para poder navegar hacia la misma en el mapa principal, preservándose la escala actual de visualización.

## *Localización*

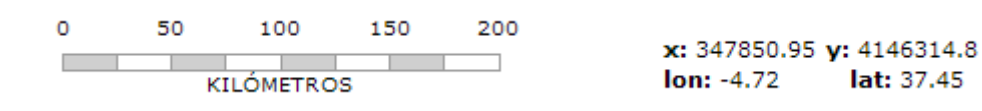

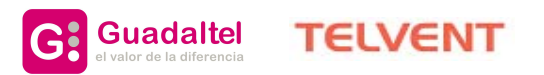

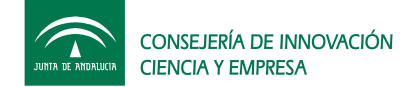

Representa la escala en forma gráfica de la vista actual así como información sobre las coordenadas X e Y y la latitud y longitud del punto donde se encuentra el ratón actualmente sobre el mapa.

Posicionando el puntero del ratón sobre el gráfico de escala, se mostrará el valor de la escala actual de visualización.

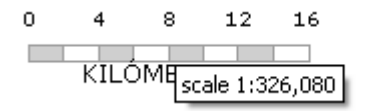

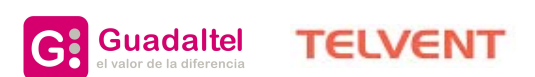

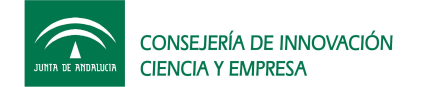

## **3. Búsquedas**

El visor del Callejero Digital de Andalucía presenta la posibilidad de realizar búsquedas según diferentes criterios:

- Búsqueda de calles
- Búsqueda de poblaciones
- Búsqueda de organismos
- Búsqueda de servicios
- Búsqueda de carreteras

## *Aspectos generales y comunes en las búsquedas*

En general todos los resultados de búsquedas se muestran en páginas de 50 elementos cada una, con lo cual para poder acceder a las otras páginas al final de la búsqueda existe una enumeración que permite navegar a través de ellas.

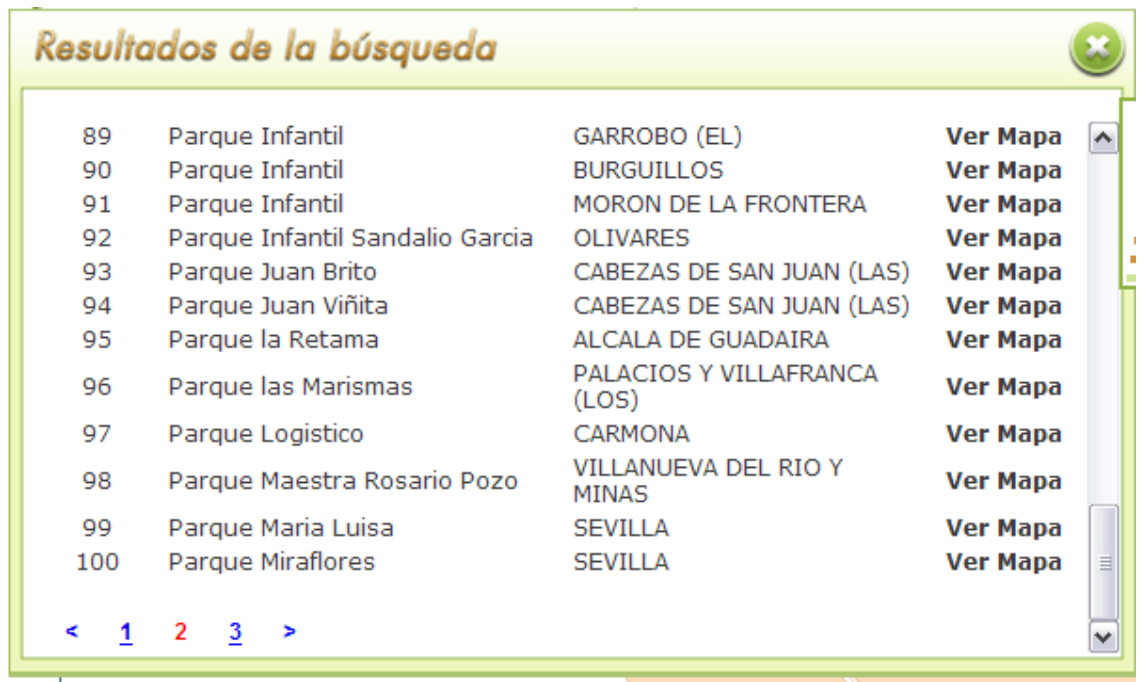

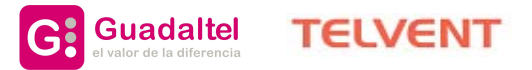

Página 15

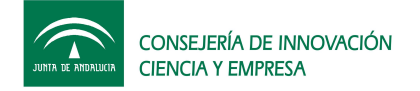

Para ver la información del elemento una vez localizado, se debe pulsar con el ratón sobre dicho elemento:

## *Búsqueda de calles*

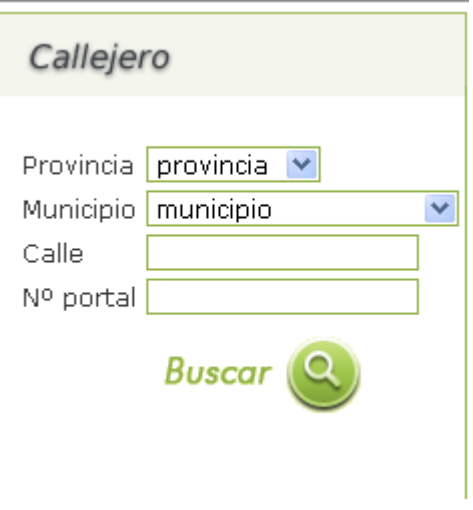

Desde esta vista, el usuario podrá buscar una calle seleccionando para ello una provincia y su municipio asociado. Se puede escribir parte o el nombre completo de la calle. Si no se introduce ningún número, el sistema buscará el número uno.

Una vez introducidos todos los datos necesarios, al pulsar sobre el botón "Buscar", se abrirá una ventana con los resultados obtenidos de la búsqueda. Cada resultado vendrá acompañado por un enlace para poder visualizar el resultado en el mapa.

*NOTA*: *Si el número de portal no se localiza, la aplicación centrará la localización en un portal intermedio de forma que quede la calle localizada.*

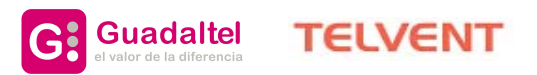

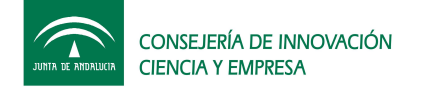

*Junta de Andalucía. Callejero Digital de Andalucía. Manual de usuario*

### *Búsqueda de poblaciones*

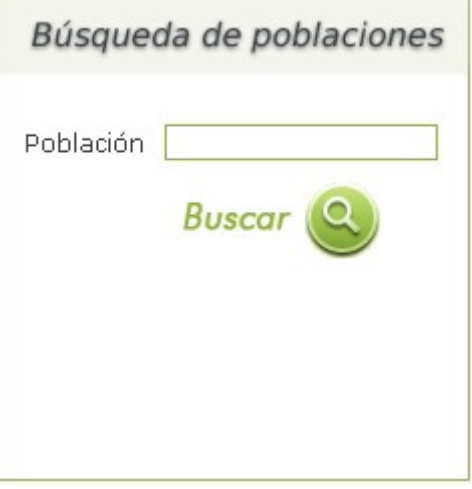

Desde esta vista, el usuario podrá buscar una población. Se puede escribir parte o el nombre completo de la población a buscar.

Una vez introducidos todos los datos necesarios, al pulsar sobre el botón "Buscar", se abrirá una ventana con los resultados obtenidos de la búsqueda. Cada resultado vendrá acompañado por el municipio al que pertenece así como el tipo de núcleo correspondiente y por un enlace para poder visualizar el resultado en el mapa.

## *Búsqueda de organismos*

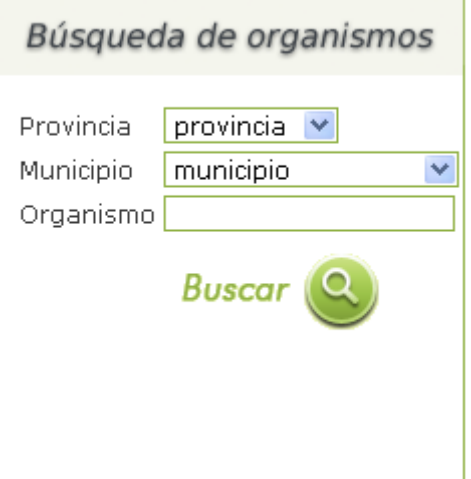

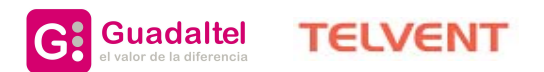

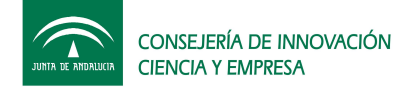

Desde esta vista, el usuario podrá buscar un organismo seleccionando para ello una provincia y su municipio asociado. Se puede escribir parte o el nombre completo del organismo.

Igualmente se puede realizar la búsqueda sin necesidad de seleccionar previamente provincia y municipio, obteniéndose en este caso la relación completa de organismos, que sigan el patrón introducido, ordenados por provincia y municipio.

Una vez introducidos todos los datos necesarios, al pulsar sobre el botón "Buscar", se abrirá una ventana con los resultados obtenidos de la búsqueda. Cada resultado vendrá acompañado por datos, el municipio, la dirección con el número, el número de télefono así como un enlace para poder visualizar el resultado en el mapa.

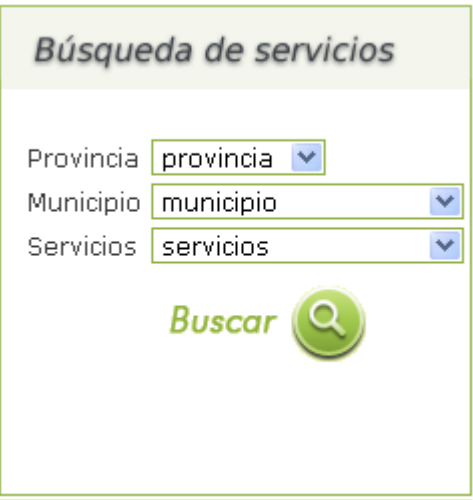

## *Búsqueda de servicios*

Desde esta vista, el usuario podrá buscar un servicio seleccionando para ello una provincia y su municipio asociado. El usuario puede elegir entre los diferentes servicios del sistema.

Igualmente se puede realizar la búsqueda sin necesidad de seleccionar previamente provincia y municipio, obteniéndose en este caso la relación completa de servicios, según la selcción de tipo de servicio realizada, ordenados por provincia y municipio.

Una vez introducidos todos los datos necesarios, al pulsar sobre el botón "Buscar", se abrirá una ventana con los resultados obtenidos de la búsqueda. Cada resultado vendrá acompañado por un alias del servicio, el municipio donde se encuentra así como un enlace para poder visualizar el resultado en el mapa.

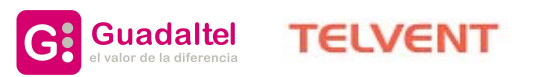

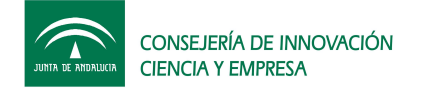

*Construcción del Sistema de Información Geográfico Corporativo de la*

*Junta de Andalucía. Callejero Digital de Andalucía. Manual de usuario*

## *Búsqueda de carreteras*

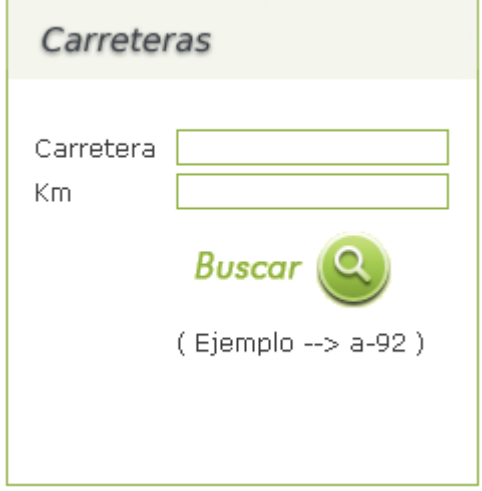

Desde esta vista, el usuario podrá buscar una carretera. Se puede escribir parte o el nombre completo de la carretera. Si no se introduce ningún punto kilométrico, se buscará el valor mínimo para esa carretera según la provincia. Si se introduce un punto kilométrico mayor que el correspondiente a la carretera, se mostrará el valor máximo para esa carretera según las diferentes provincias por las que esté compuesto.

Una vez introducidos todos los datos necesarios, al pulsar sobre el botón "Buscar", se abrirá una ventana con los resultados obtenidos de la búsqueda. Cada resultado vendrá acompañado por la provincia a la que pertenece así como el punto kilométrico correspondiente y por un enlace para poder visualizar el resultado en el mapa.

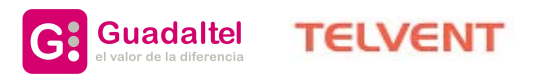

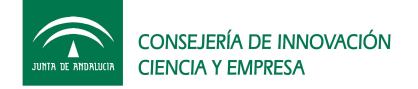

# **1. Invocación del callejero vía web**

El Callejero Digital de Andalucía es accesible vía web mediante la url:

[http://ip:puerto/callejero/moduloSIG/menu\\_mapa.jsp](http://sa1.guadaltel.es:7070/callejero/moduloSIG/menu_mapa.jsp)

## *Paso de parámetros*

Al invocar a la página web del Callejero Digital de Andalucía se le pueden enviar una serie de parámetros de forma que la aplicación se abrirá según sean los mismos.

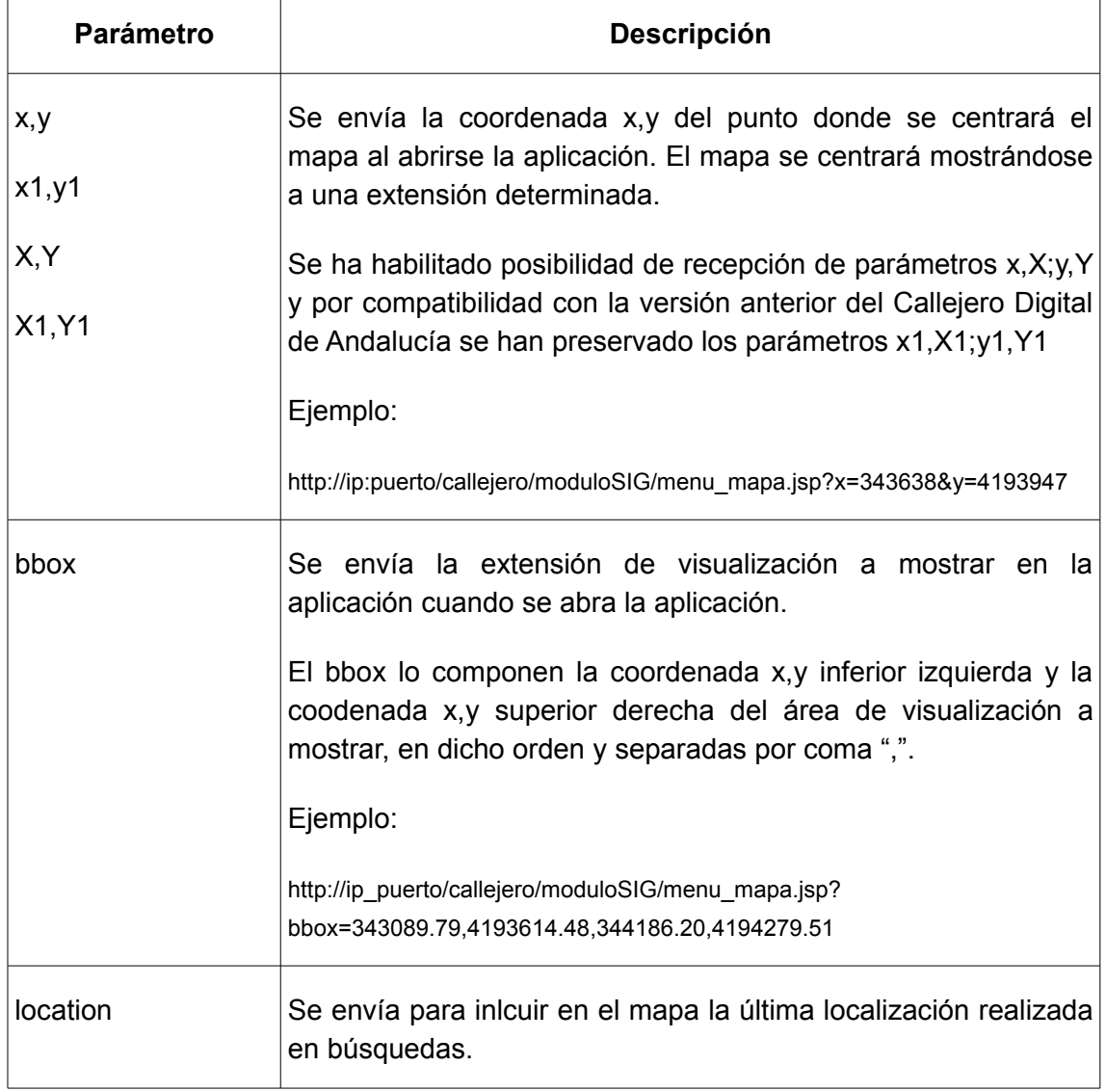

![](_page_19_Picture_9.jpeg)

![](_page_20_Picture_0.jpeg)

*Junta de Andalucía. Callejero Digital de Andalucía. Manual de usuario*

![](_page_20_Picture_64.jpeg)

![](_page_20_Picture_5.jpeg)